# myVTax Guide: How to Record a Lien Filing or Lien Release Request

This guide provides step-by-step instructions for town clerks to record Lien Filing and Lien Release Requests.

#### Step 1

Go to www.myVTax.vermont.gov to access the Vermont Department of Taxes' portal for online services. To begin, log in using your existing account with your Username and Password.

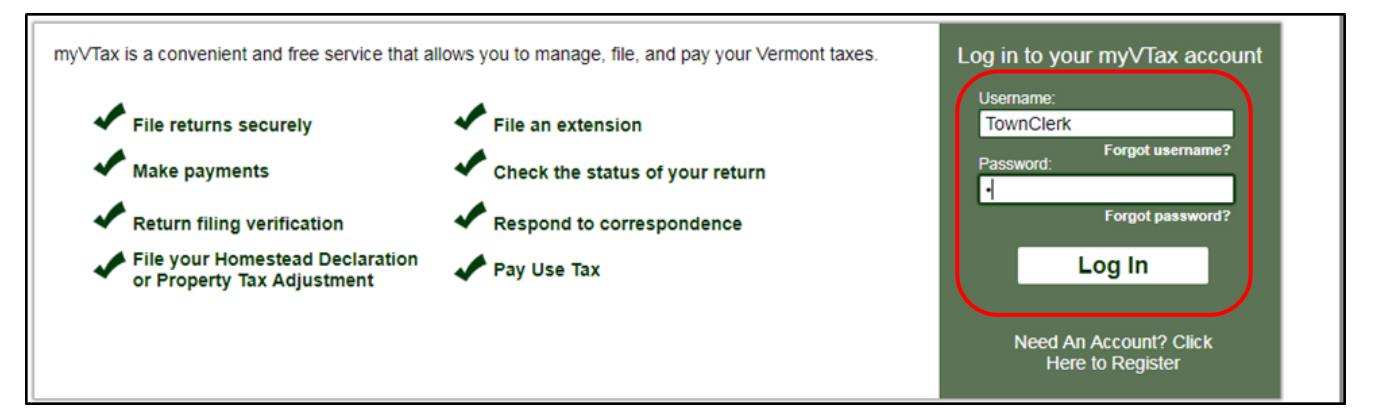

### Step 2

The **home screen** will appear, showing the items in the system associated with your account. If you have any Lien Filing Requests waiting to be recorded, they will appear under the Lien Filing Requests tab. 1 Any Lien Release Requests will appear under the Lean Release Requests tab. <sup>2</sup>

Click on the Confirmation Number hyperlink under the corresponding tab for the type of filing request you need to record.

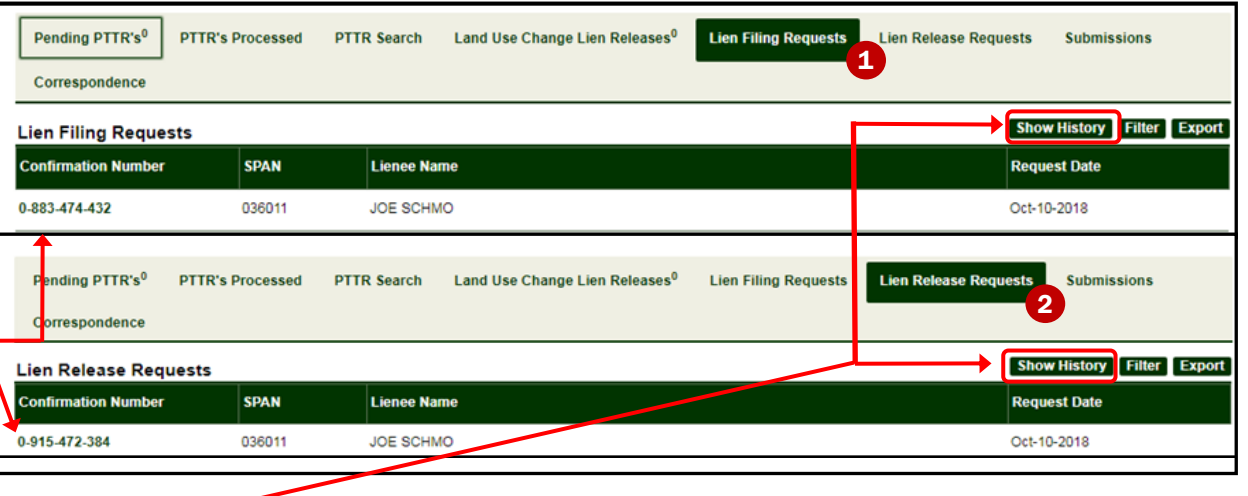

Click Show History to see a lienee's request history.

*Page 1 of 4* 

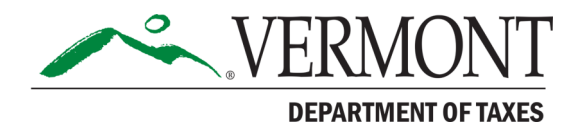

## Step 3

Under the I Want To section, click the Edit Submission hyperlink.

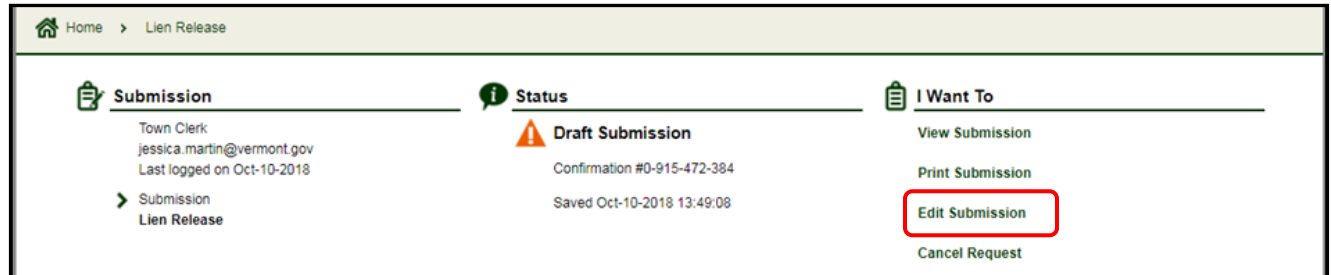

## Step 4

Enter the appropriate information in all required fields. Enter the date in Filed on field. In the field named and proper entry made in, enter the town or city where the lien filing is being recorded. Enter the Book number, Page Number, and name of the Town/City Clerk in the appropriate fields.

Please note that if you have any questions, contact the Department of Taxes at the email listed on the bottom of the screen.

#### **NOTICE OF TAX LIEN(S)**

Notice is hereby given of a lien in favor of the State of Vermont upon all real and personal property, and all rights to property, of the person or persons listed below. The lien also attaches to any property or rights to property acquired by the persons listed below after the time of filing of this lien. The lien exists under one or more provisions of Title 32, Vermont Statutes Annotated, and is for taxes assessed against the person or persons listed below which remain unpaid after demand for payment. The amount of the lien shown herein may include interest, penalties, late filing fees, and/or lien fees as provided by law. Interest, penalties, and late filing fees continue to accrue until the liability is paid in full.

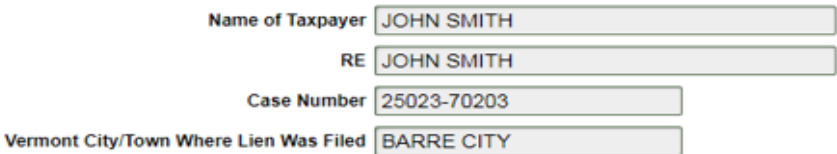

#### **Lien Obligations**

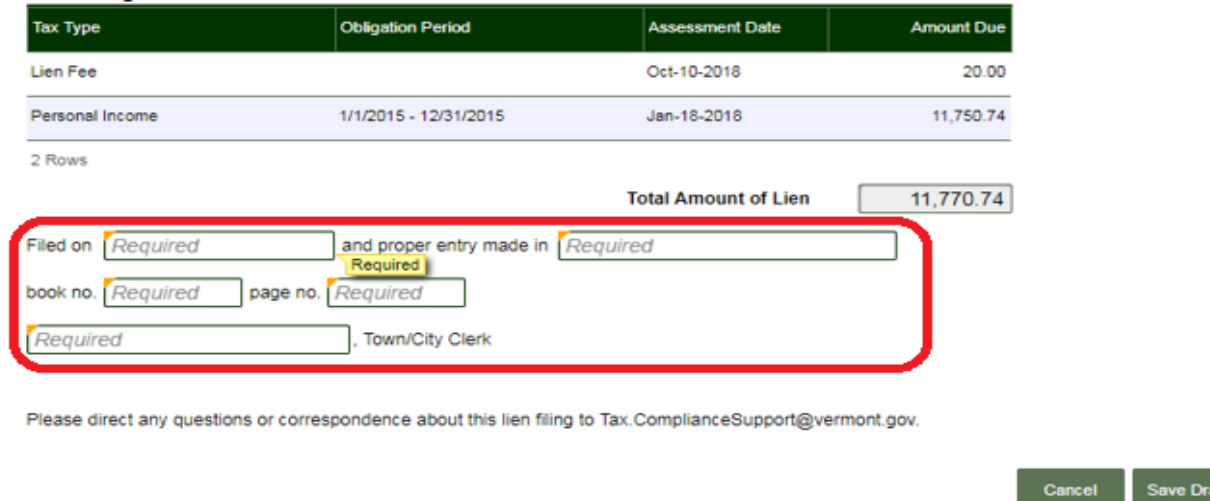

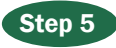

Once you have entered the appropriate information in all required fields, click the Submit button.

You are now at the Confirmation screen, which provides you with a confirmation number.<sup>1</sup> You may print the Lien Filing or Release Filing at this time by clicking the Print 2 button.

The recording information you have submitted will be transmitted back to the Vermont Department of Taxes overnight. You can return to the Lien Filing at any time to **View** or **Print** a Submission by clicking the Show History button under the Lien Filing Requests header.

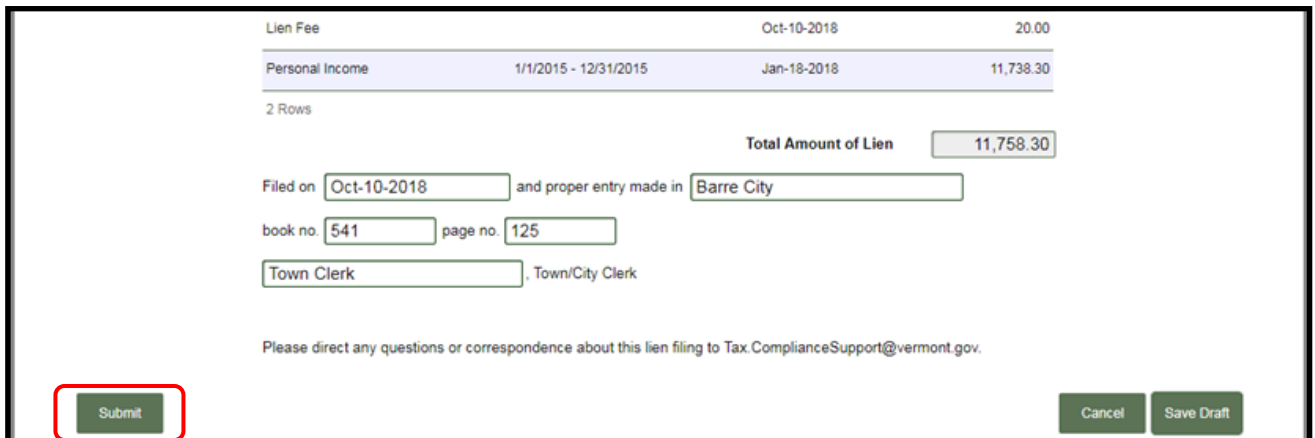

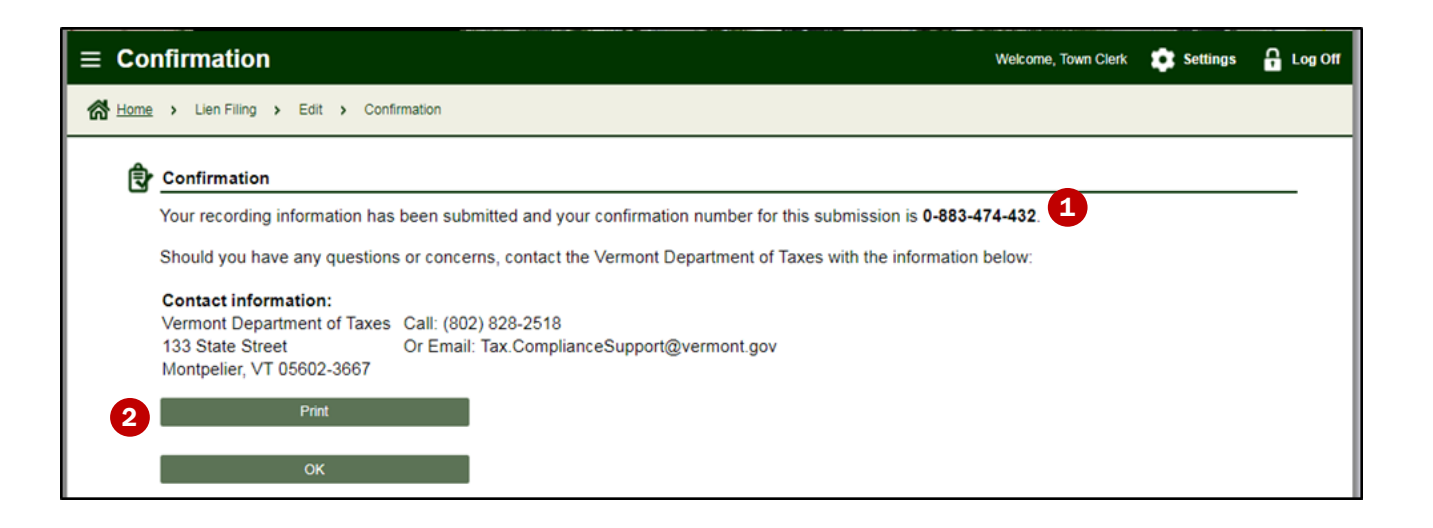

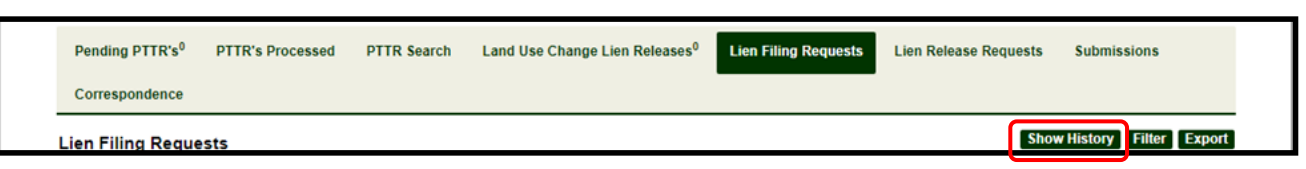

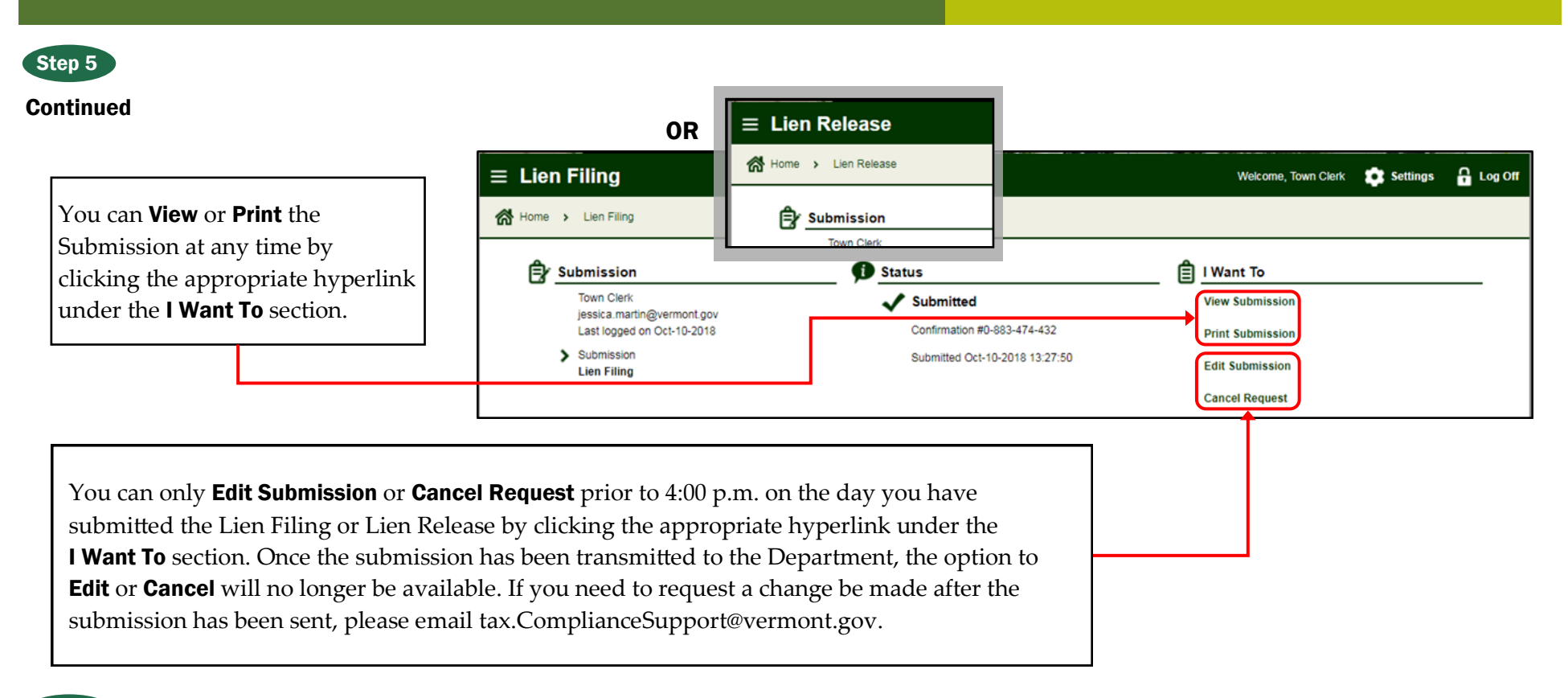

Step 6

Click OK to Exit.

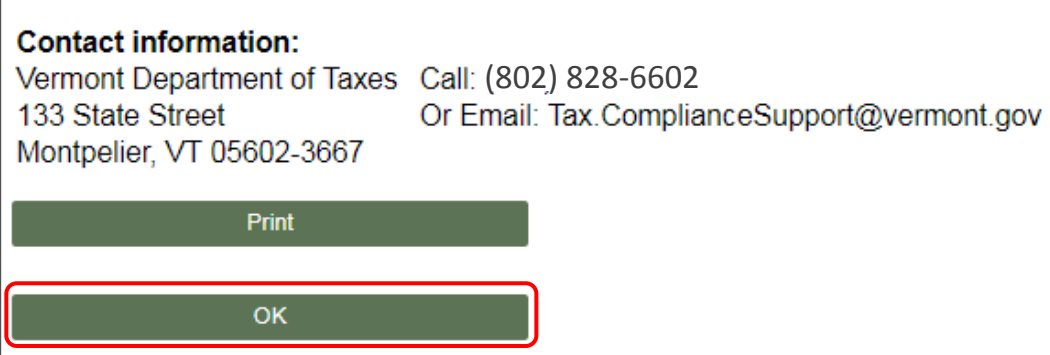

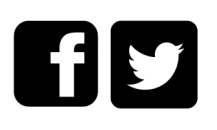